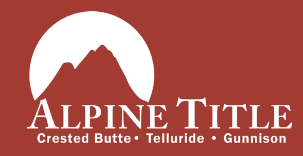

## **How to use ReProTool for Android**

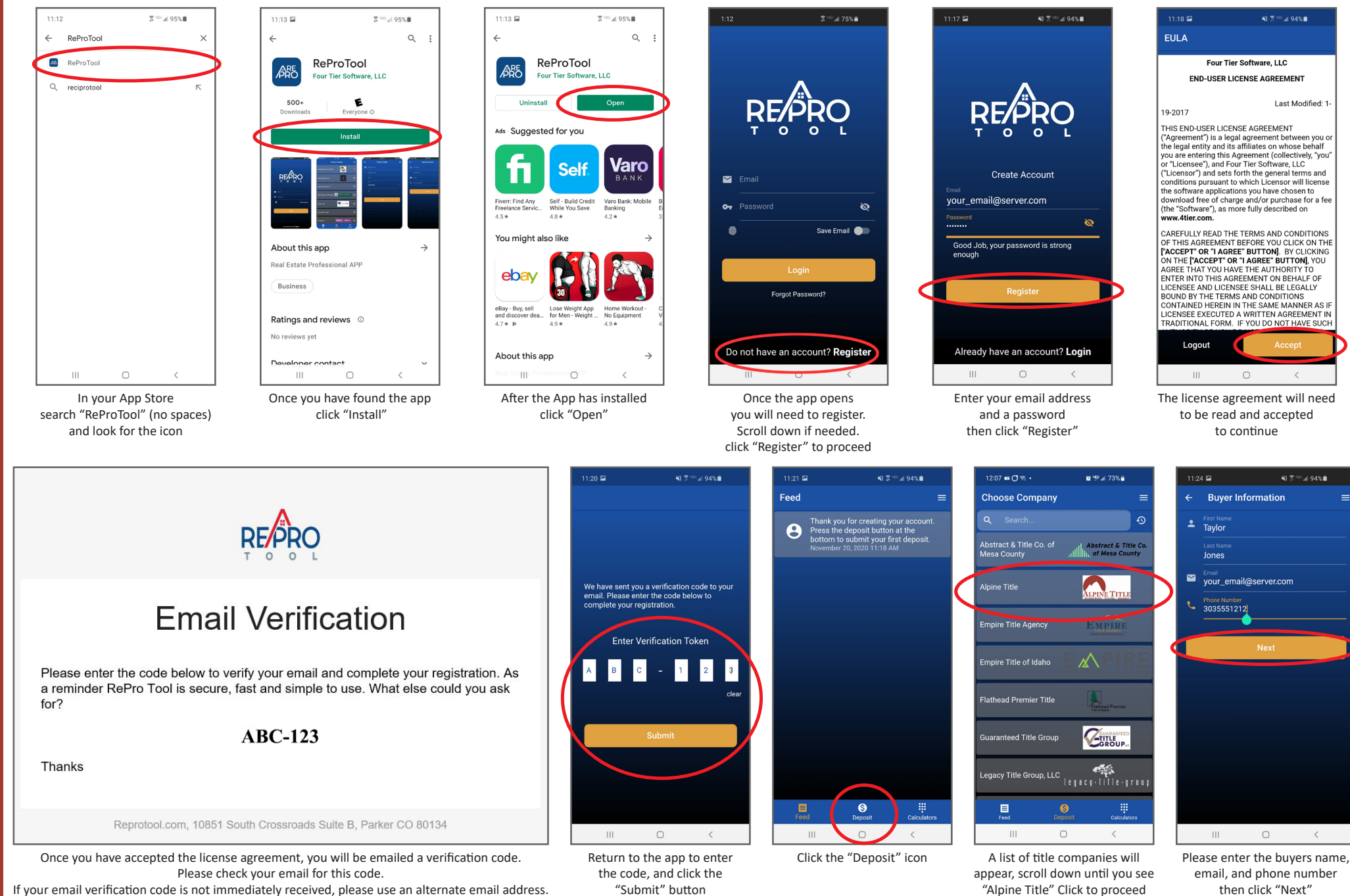

If your email verification code is not immediately received, please use an alternate email address.

"Submit" button

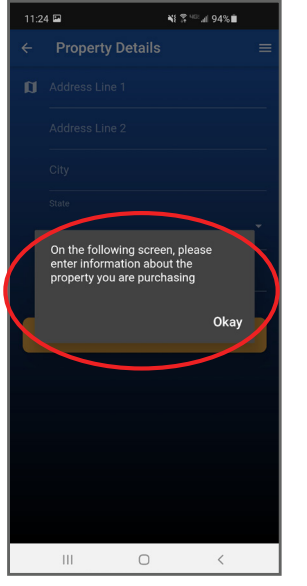

A screen will appear to remind you that the address is for the *property being purchased* click "Okay" to proceed

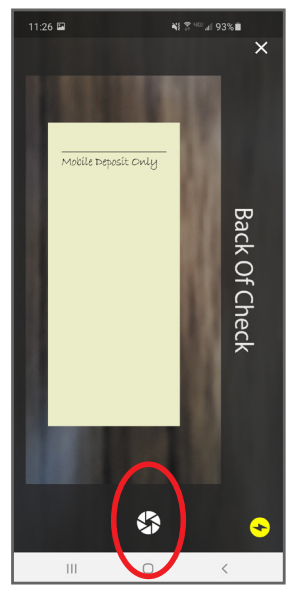

On the back of the check, under the signature line, please write *"Mobile Deposit Only"* Use the circle-like icon take a picture of the back of the check.

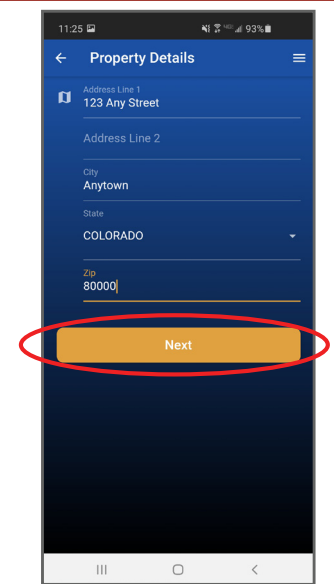

Please enter the address for the **property being purchased** then click "Next"

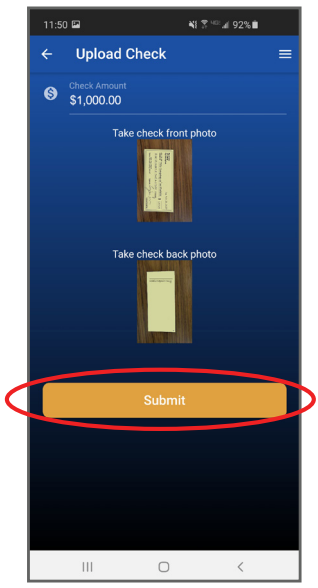

When you have taken a pic of both sides of the check click "Submit"

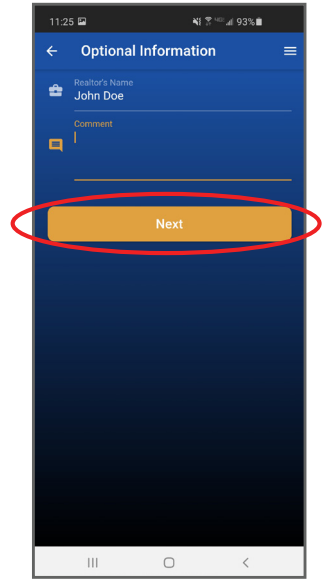

You may enter additional information in the comments to expedite the matching of your deposit with your escrow file.

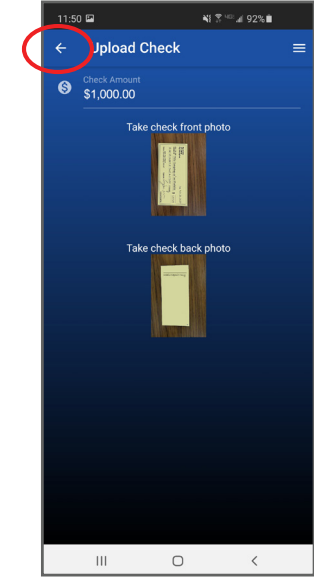

If Submit button is not visible, click the back arrow. Then on the Optional Information screen, click Next. The "Submit" button should now be available.

 $12:42 \times B$  (  $\overline{O}$  + **8' 191 at 68% at Upload Check** Please remember to sign and make<br>the check out to Alpine Title.  $\mathop{\rm III}$  $\circ$ 

Please remember to fill out the check completely, and make it payable to "Alpine Title"

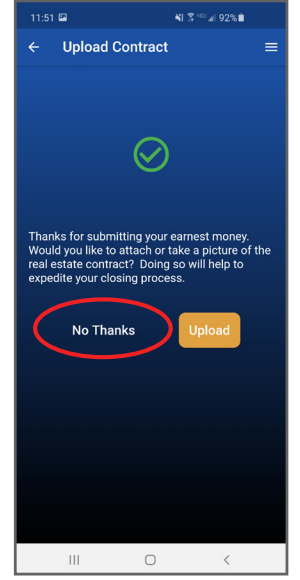

Click "No Thanks" your Broker will send a copy of the purchase contract to us.

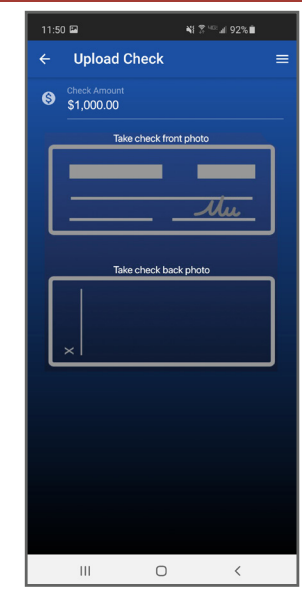

Enter check amount at top. Tap top box for front of check; tap bottom box for back of check. ReProTool may ask for access to your camera, Click OK 11:26 国 ¥1 字" 493%自  $\times$ Front Of Check 经 G

Center the check in the box and using the circle-like icon take a picture of the check. Be sure to have a solid or contrasting background behind the check.

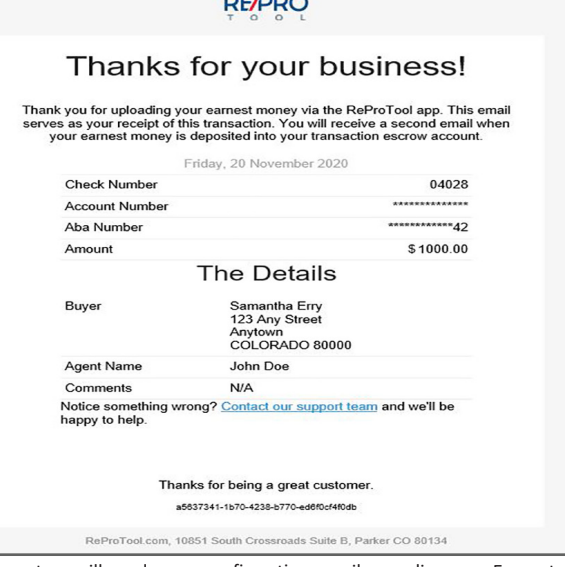

 $n - A$ 

The system will send you a confirmation email regarding your Earnest Money Deposit. This may take 5-10 minutes to process.

05/2022

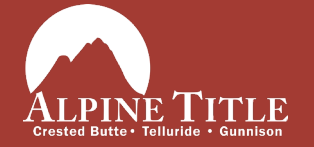

Telluride 271 S. Townsend, Unit C-1 Telluride, CO 81435 970-728-9680

www.AlpineTitle.com Crested Butte 503 6th Street, Suite 201 Crested Butte, CO 81224 970-349-2728

Gunnison 219 N. Iowa St. Suite C Gunnison, CO 81230 970-641-4600